**PET Química apesenta...**

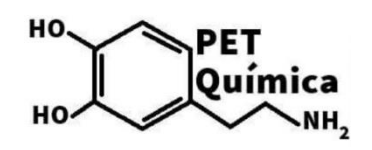

# **Minicurso**

**"Como preencher o Currículo Lattes"**

# **1. O que é Currículo Lattes?**

O Sistema CV-Lattes é o componente da Plataforma Lattes desenvolvido para o CNPq e utilizado por MCT, FINEP, CAPES/MEC e por todos os atores institucionais bem como pela comunidade científica brasileira como sistema de informação curricular.

# **2. Por que Lattes?**

Um dos maiores cientistas brasileiros, o físico Césare Mansueto Giulio Lattes, mais conhecido como César Lattes, tornou-se um ícone na produção científica mundial e um símbolo, para o Brasil, que serviu de inspiração e estímulo para as gerações seguintes.

# **3. Breve histórico**

Foi criado em 1999, como um Instrumento de Avaliação de Alunos, professores, pesquisadores. No final de 2002 passou a ser obrigatório para recebimento de bolsa.

# **4. Quem Utiliza?**

Atualmente, o currículo é utilizado por pesquisadores, estudantes, gestores, profissionais, demais atores do sistema nacional de Ciência, Tecnologia e Inovação.

# **5. Onde estas informações são aplicadas?**

Na avaliação da competência de candidatos à obtenção de bolsas e auxílios; Na seleção de consultores, de membros de comitês e de grupos assessores; No subsídio à avaliação da pesquisa e da pós-graduação brasileiras.

# **6. Quem deve preencher?**

Bolsistas de pesquisa, de mestrado, de doutorado e de iniciação científica; Orientadores credenciados e outros clientes do Conselho; Professores de IES;

### **7. Como preencher?**

Os sistemas ou formulários eletrônicos do currículo Lattes estão disponíveis no site permanentemente. A qualquer momento os interessados (bolsistas, pesquisadores e estudantes) podem criar ou atualizar seus currículos e enviálos ao CNPq.

Para acessar a plataforma é preciso acessar o site: **lattes.cnpq.br**. Para acessar pela primeira vez a plataforma lattes é preciso **cadastrar novo currículo**.

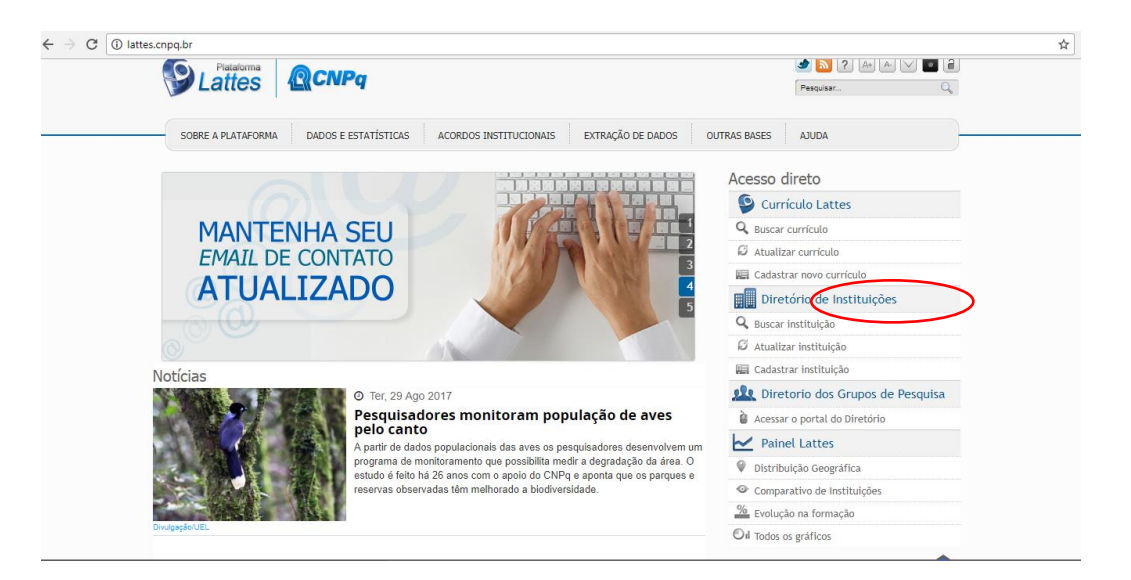

Clicando em "cadastrar novo currículo" o navegador redireciona automaticamente para esta página:

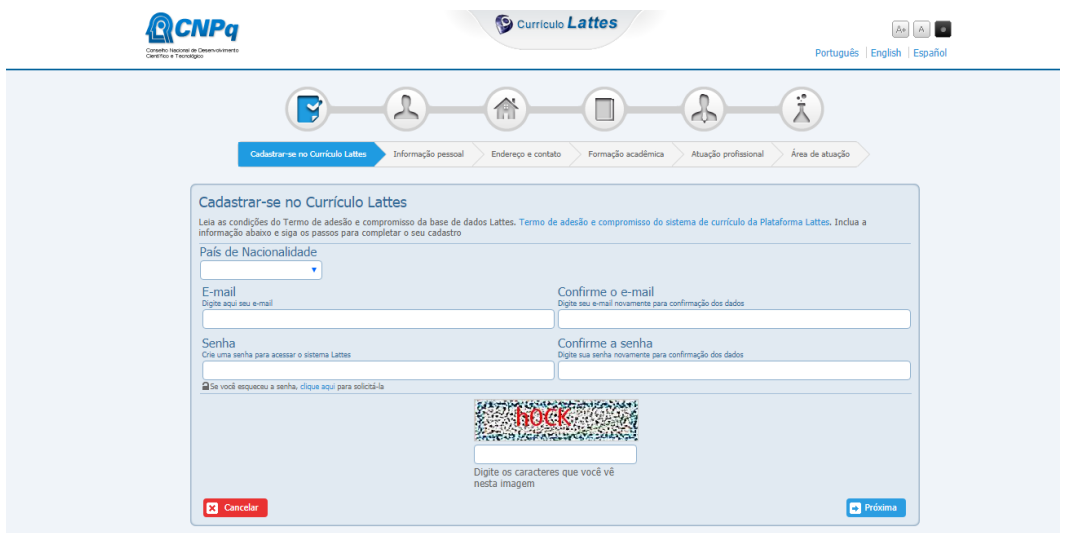

Nesta página estão os campos para:

- Login e senha
- Informação pessoal: informações sobre nome, filiação, data e local de nascimento, CPF, identidade e etc. Nessa área existe a possibilidade de adicionar uma foto (3x4) ao currículo. Para adicionar uma foto clique na imagem do boneco azul na primeira caixa e na janela seguinte indique o endereço local onde se encontra a foto. Obs.: a foto deve estar em formato .jpg / .jpeg
- Endereço e contato: dados sobre formas de contato (e-mail, telefone, fax, endereço físico) residencial e profissional. Nessa área o usuário pode selecionar o endereço preferencial para o recebimento de correspondências.
- Formação acadêmica/titulação: agrupa informações sobre a formação acadêmica do usuário, período de início e termino nível da formação, instituição onde a formação ocorreu e curso realizado.
- Formação complementar: local para informar cursos de extensão realizados, seguindo a mesma estrutura da formação acadêmica.
- Atuação profissional: área para os locais onde o usuário tenha exercido sua atividade profissional, nessa área deve-se informar a instituição, a sigla da mesma, o período em que ocorreu, o vínculo do usuário com a instituição e as atividades realizadas. Para maiores detalhes o usuário pode conferir a ajuda atuação ou produção?
- Linhas de pesquisa: área para cadastro de linhas de pesquisa caso o usuário tenha realizado alguma atividade do tipo pesquisa e desenvolvimento.
- Projetos: área para cadastro de projetos caso o usuário tenha realizado alguma atividade do tipo projeto de pesquisa.
- Áreas de atuação: área destinada ao preenchimento das áreas de atuação do usuário. Para adicionar uma área de atuação basta clicar no ícone de lupa, então prosseguir com a seleção na janela que parecer. A seleção de área de atuação é realizada de acordo com a tabela das Áreas do Conhecimento do CNPq. Caso o usuário não encontre a área que deseja, existe a possibilidade de cadastro da mesma. É recomendado que

o usuário preencha a área de atuação no menor nível hierárquico possível. Ex: selecionar a especialidade Química do solo ao invés da área Agronomia.

- Idiomas: área onde o usuário deve especificar o seu conhecimento nos diversos idiomas existentes. Não é obrigatório o preenchimento de todos os idiomas, apenas aqueles que são conhecidos pelo usuário. O conhecimento do idioma é divido de 4 (quatro) maneiras: capacidade de leitura (lê), capacidade de comunicação (fala), capacidade de escrita (escreve) e capacidade de compreensão (compreende). A avaliação da proficiência é divida em 3 (três) níveis: pouco, razoavelmente e bem.
- Prêmios e títulos: área que o usuário dispõe para informar os eventuais prêmios e título que tenha recebido. Deve-se informar o nome do prêmio/título, a entidade promotora do mesmo e o ano de recebimento.
- Texto inicial do Currículo Lattes: área para edição do resumo existente no módulo de apresentação. Caso o usuário não tenha interesse em redigir um resumo, o sistema criará um automaticamente de acordo às informações do currículo do usuário.
- Outras informações relevantes: área destinada a todas as informações não contempladas nas anteriores. O usuário dispõe de 2000 caracteres para adicionar informações que julgue relevante para o seu currículo.

# **Módulo Produção Bibliográfica**

Esse módulo agrupa informações a respeito da produção bibliográfica realizada pelo usuário. Alguns exemplos são: artigos, livros, capítulos, traduções e etc. Caso o usuário queira acrescentar algum item, basta selecionar a área ideal para o tipo de material e prosseguir para a inclusão. Esse módulo se encontra dividido da seguinte maneira:

• Artigos completos públicos em periódicos: área destinada para inclusão de todos os artigos completos publicados pelo usuário. Para cadastrar um artigo o usuário deve clicar em Incluir um novo item e na janela seguinte deve preencher todas as informações a respeito do artigo, como: título, ano, idioma, url (home page), detalhamento do periódico que contém o artigo, autores do artigo, palavras-chave, etc. Para realizar alguma alteração em algum artigo já incluído, basta clicar no número relativo ao artigo (ao lado esquerdo do título) e prosseguir para a edição. Caso o usuário queira excluir um determinado item basta clicar no ícone de Lixeira encontrado ao final de cada linha da tabela (ao lado do ano). Obs.: o ícone de lixeira aparece apenas quando o usuário passa o mouse sobre a linha desejada.

- Livros e capítulos: área para inclusão de informações a respeito de livros ou capítulos de livros produzidos pelo usuário. Para adicionar um novo livro ou capítulo de livro basta direcionar o ponteiro do mouse para Incluir um novo item e selecionar o tipo de material a ser incluído. Na janela seguinte basta preencher informações a respeito do item.
- Texto em jornal ou revista\*: qualquer publicação escrita, como roteiros, ensaios, matérias, reportagens, relatos, depoimentos, entrevistas, resumos, resenhas, crônicas, contos, poemas e afins. São textos divulgados em revistas técnico-científicas ou jornais de notícias especializados, de autoria ou co-autoria do usuário.
- Comunicações em anais de congressos e periódicos\*: qualquer publicação escrita, como roteiros, ensaios, matérias, reportagens, relatos, depoimentos, entrevistas, resumos, resenhas, crônicas, contos, poemas e afins. São textos divulgados em revistas não técnico-científicas ou jornais de notícias não especializados, de autoria ou co-autoria do usuário. • Artigos aceitos para publicação\*;
- Apresentação de trabalho\*;
- Partitura musical\*: área para cadastro de partituras escritas para canto, coral, orquestra, etc.
- Tradução\*: destina-se ao cadastramento de artigos, livros ou outras publicações traduzidas pelo usuário. • Prefácio, posfácio\*: destina-se ao cadastramento de prefácio, posfácio, introdução ou apresentação de livros.
- Outra produção bibliográfica\*.

**Obs.:** para a adição, alteração ou exclusão de um item de qualquer área marcada com um \*, basta seguir os passos descritos nas primeiras áreas.

#### **Módulo Produção Técnica**

Esse módulo agrupa informações a respeito da produção técnica realizada pelo usuário. Alguns exemplos são: softwares, produtos, processos técnicos, cartas, maquetes, editorações e etc. Caso o usuário queira acrescentar algum item, basta selecionar a área ideal para o tipo de material e prosseguir para a inclusão. Para detalhes sobre o procedimento para edição/alteração/exclusão de um item pertencente a essa área, verificar instruções em produção bibliográfica. Esse módulo se encontra dividido da seguinte maneira:

- Softwares\*: trata-se de qualquer sistema computacional, programa ou conjunto de programas que instrui o hardware sobre a maneira como ele deve executar uma tarefa, inclusive sistemas operacionais, processadores de textos e programas de aplicação.
- Produtos\*: área para cadastro de protótipos, projetos (concepção), pilotos, etc.
- Processos\*: processo ou técnica de transformação envolvendo bens e/ou serviços em que foram incluídas atividades de pesquisa e desenvolvimento.
- Trabalhos técnicos\*
- Cartas, mapas ou similares\*: área destinada para o cadastro de fotogramas, mapas, aerofotogramas, entre outros produtos cartográficos que o usuário tenha desenvolvido.
- Curso de curta duração ministrado\*:área para a inclusão de cursos de aperfeiçoamento, extensão, especialização ministrados pelo usuário.
- Desenvolvimento de material didático ou institucional\*: área para inclusão de apostilas, treinamentos, guias, manuais e similares. • Editoração\*: área para cadastro de informações sobre anais, livros, enciclopédias, coletâneas, catálogos, periódicos, trabalhos de conclusão e afins que revisados ou editorados pelo usuário. • Manutenção de obra artística\*:

área para o cadastro de produtos conservados ou restaurados, sejam em papel, vídeo, tela, meios digitais ou outros. • Maquete\*: espaço para cadastro de maquetes que tenham sido realizadas como produção técnica. • Programa de rádio ou TV\*: espaço para o registro de participação em programas de rádio ou TV, como em entrevistas, mesa redonda, comentários, etc. • Relatório de pesquisa\*: trata-se dos relatórios periódicos ou finais que documentam e descrevem as pesquisas. • Outra produção técnica\*: Obs.: para a adição, alteração ou exclusão de um item de qualquer área marcada com um \*, basta seguir os passos descritos em produção bibliográfica.

### **Módulo Orientações**

Esse módulo agrupa informações a respeito de orientações ou supervisões realizadas pelo usuário. Caso o usuário queira acrescentar algum item, basta selecionar a área ideal para o tipo de material e prosseguir para a inclusão. Para detalhes sobre o procedimento para edição/alteração/exclusão de um item pertencente a essa área, verificar instruções em produção bibliográfica. Esse módulo se encontra dividido da seguinte maneira:

- Orientações e supervisões concluídas\*: área para o cadastro de todo tipo de orientação ou supervisão que o usuário tenha realizado.
- Orientações e supervisões em andamento\*: área destinada para o cadastro de orientações ou supervisões que o usuário esteja realizando atualmente.

**Obs.:** para a adição, alteração ou exclusão de um item de qualquer área marcada com um \*, basta seguir os passos descritos em produção bibliográfica.

#### **Módulo Produção Cultural**

Esse módulo agrupa informações a respeito da produção artística ou cultural do usuário, como: apresentação de obra artística, arranjo musical,

composição musical, sonoplastia e etc. Caso o usuário queira acrescentar algum item, basta selecionar a área ideal para o tipo de material e prosseguir para a inclusão. Para detalhes sobre o procedimento para edição/alteração/exclusão de um item pertencente a essa área, verificar instruções em produção bibliográfica. Esse módulo se encontra dividido da seguinte maneira:

- Apresentação de obra artística\*: opção para o cadastro de apresentação de peças de teatro, musicais, coreografias, recitais, etc.
- Arranjo musical\*: área para inclusão de arranjos de coral, orquestra, canto e outros de autoria do usuário.
- Composição musical\*: área para inclusão de composições para coral, orquestra, canto e outros de autoria do usuário.
- Programa de rádio ou TV\*: área para cadastro de apresentações em rádio ou TV de peças de teatro, musicais, coreografias, entre outros.
- Obra de artes visuais\*: área destinada para a inclusão de obras de arte visuais - vídeos, fotos, esculturas, desenhos, apresentação de programas de televisão, entre outros.
- Sonoplastia\*: área para a inclusão de trabalhos de sonoplastia criados para cinema, rádio, televisão, teatro, música e etc.
- Outra produção artística/cultural\*: demais itens pertencentes à área artística ou cultural que não se encaixem nas áreas anteriores.
- Demais trabalhos\*: demais trabalhos relevantes que o usuário tenha interesse em cadastrar.

**Obs.:** para a adição, alteração ou exclusão de um item de qualquer área marcada com um \*, basta seguir os passos descritos em produção bibliográfica.

#### **Módulo Eventos**

Esse módulo agrupa informações a respeito de eventos que o usuário tenha participado (organização, bancas julgadoras, e etc.). Caso o usuário queira acrescentar algum item, basta selecionar a área ideal para o tipo de material e prosseguir para a inclusão. Para detalhes sobre o procedimento para edição/alteração/exclusão de um item pertencente a essa área, verificar instruções em produção bibliográfica. Esse módulo se encontra dividido da seguinte maneira:

- Participações em eventos, congressos e etc. \*: área para cadastro de eventos ou congressos dos quais o usuário tenha participado.
- Organização de evento\*: área para inclusão de eventos ou congressos que o usuário tenha organizado.
- Participação em bancas de trabalhos de conclusão\*: área destinada para a inclusão de informações a respeito de bancas de trabalho de conclusão que o usuário tenha participado.
- Participação em bancas de comissões julgadoras\*: área para a inclusão de bancas de comissões julgadoras que o usuário tenha participado.

**Obs.:** para a adição, alteração ou exclusão de um item de qualquer área marcada com um \*, basta seguir os passos descritos em produção bibliográfica.

### **Módulo Bancas**

Esse módulo agrupa informações a respeito das bancas nas quais o usuário esteve presente. Esse módulo se encontra dividido da seguinte maneira:

- Participação em bancas de trabalhos de conclusão \*
- Participação em bancas de comissões julgadoras \*

**Obs.:** para a adição, alteração ou exclusão de um item de qualquer área marcada com um \*, basta seguir os passos descritos em produção bibliográfica.

#### **Módulo Indicadores**

Esse módulo agrupa informações a respeito de indicadores de relevância ou de dados a respeito de toda a produção do usuário. Caso o usuário queira acrescentar algum item, basta selecionar a área ideal para o tipo de material e prosseguir para a inclusão. Para detalhes sobre o procedimento para edição/alteração/exclusão de um item pertencente a essa área, verificar instruções em produção bibliográfica. Esse módulo se encontra dividido da seguinte maneira:

- Indicadores de relevância\*: área destinada para a inclusão de indicadores de relevância.
- Indicadores de produção: essa área contém dados a respeito de toda a produção realizada pelo usuário. Toda sua produção é quantificada e exposta em forma de tabela.

**Obs.:** para a adição, alteração ou exclusão de um item de qualquer área marcada com um \*, basta seguir os passos descritos em produção bibliográfica.

# **Classificando cada Atividade Produção ou atuação?**

Uma das dificuldades dos usuários do Sistema de Currículos Lattes é entender a diferença entre a atuação profissional e a produção. Na atuação devem-se cadastrar as atividades que foram desenvolvidas e a instituição. Já a produção diz respeito a todos os produtos desenvolvidos. Veja abaixo exemplos de dados cadastrados de acordo com diferentes profissões. Ferramentas Alterar o tipo da produção Neste item o usuário pode visualizar toda a sua produção e alterar o tipo de produção. Como proceder:

- Selecione o número à esquerda correspondente à produção a ser alterada
- Na nova janela que se abre, selecione o tipo de produção correto
- Clique em OK
- Ao concluir todas as alterações, não se esqueça de enviar o currículo ao CNPq. Vincular artigo ao periódico Esta ferramenta vincula o seu artigo a um periódico registrado pela CAPES. Se o seu artigo não estiver

vinculado, o nome do periódico estará em vermelho, seguido do número do ISSN.

Como proceder:

- Clique nos números à esquerda para acessar os periódicos
- Selecione o periódico que deve ser vinculado
- Clique na lupa para buscar o nome do Periódico. Siga as instruções da janela • Clique em salvar para efetivar a mudança
- Ao concluir todas as alterações, não se esqueça de enviar o currículo ao CNPq Dicionário de Autores Esta ferramenta possibilita a visualização, edição e exclusão dos autores vinculados à sua produção. (Aqueles com quem o usuário compartilhou produção bibliográfica, técnica e cultural, entre outros).

Como proceder:

1. Para alterar os dados do Autor, clique no nome. Uma janela se abrirá.

2. Na nova Janela altere o Nome ou o Nome em citações bibliográficas. Confirme a alteração.

3. Para excluir um nome, selecione-o.

4. Clique em Excluir.

5. Ao concluir todas as alterações, não se esqueça de enviar o currículo ao CNPq.

Enviar o currículo ao CNPq As alterações realizadas são salvas ao fim de cada módulo, mas só serão efetivadas quando o currículo for enviado ao CNPq. Esta ação só precisa ser realizada uma vez, ao final de todas as alterações.

Como proceder:

Ao concluir as alterações necessárias no currículo, siga as orientações a partir da barra amarela que aparece sempre acima das informações do currículo, abaixo da barra de navegação dos módulos. A partir daí as o próprio sistema orientará as próximas ações.

# **Impressão**

Se o browser usado for Internet Explorer, siga os passos a seguir para impressão.

Passo 1: Após abrir o navegador e clique no item 'Arquivo' na barra de menu, e selecione 'Configurar página...' .

Passo 2: Uma nova janela abrirá sob seu browser. Em seguida, nas opções de configuração de margem, mude as margens esquerda e direita pra 2 e siga clicando em Impressora ou clique em OK para continuar na tela.